# **E - Nomination filling procedure on EPF website for all BSNL recruited employees**

#### **STEPS**

#### 1.) OPEN THIS LINK ON WEB BROWSER

<https://unifiedportal-mem.epfindia.gov.in/memberinterface/>

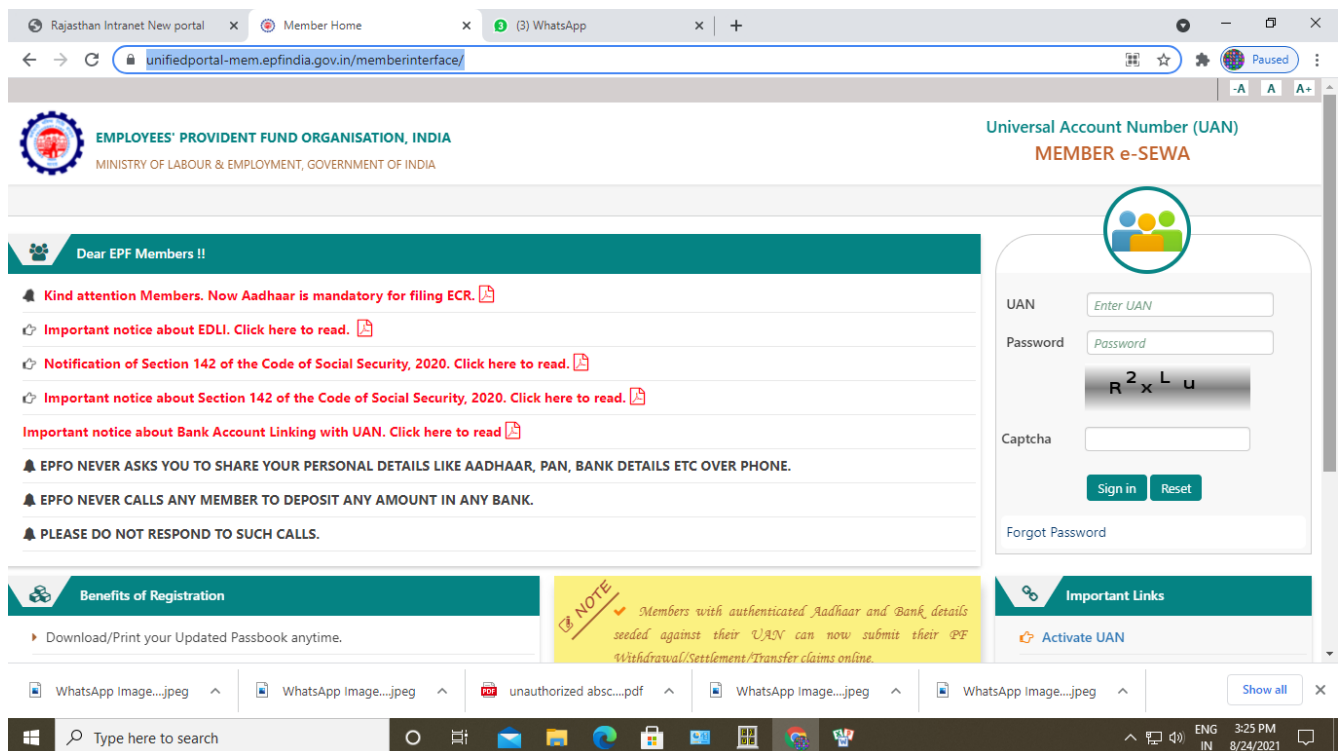

2.) Please sign in by enter your **UAN No** and **Password** along with **Captcha**

#### **3.) This screen will open**

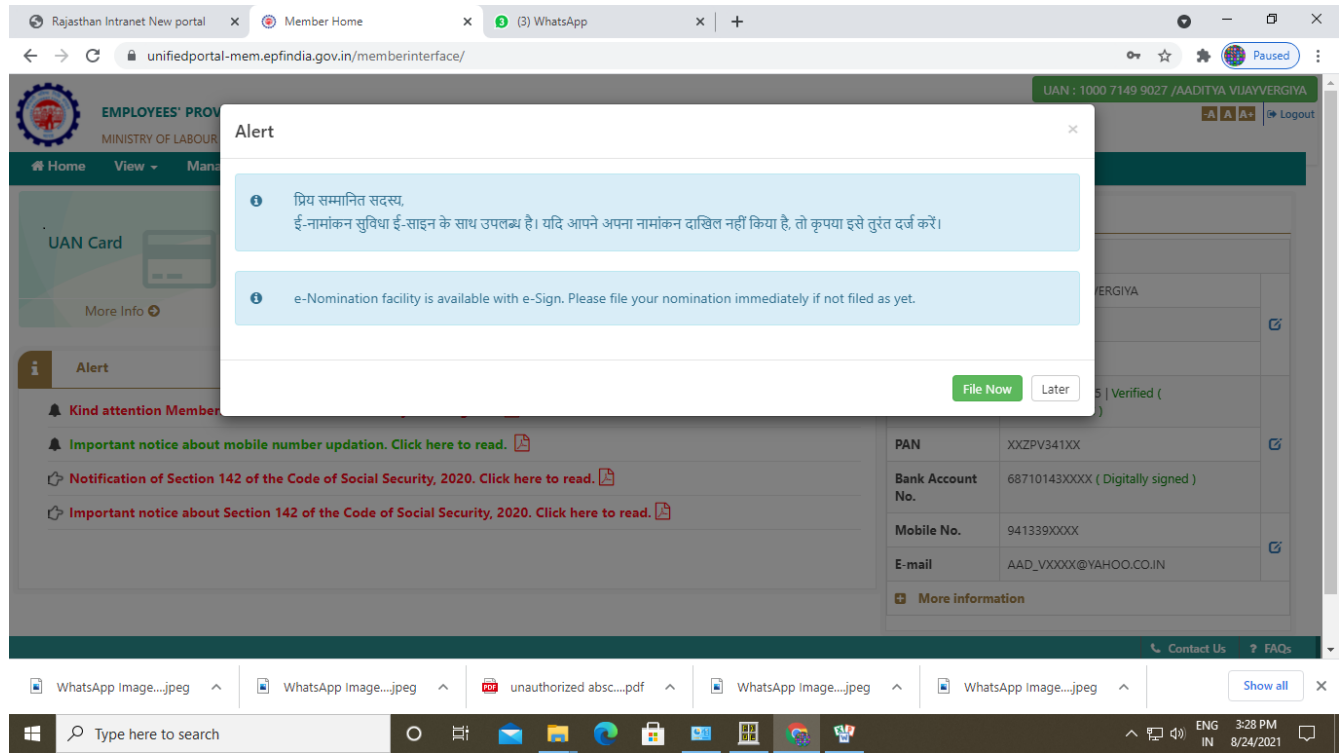

### **4.) C**lick on **File now, 5.)** Then click **View → PROFILE**

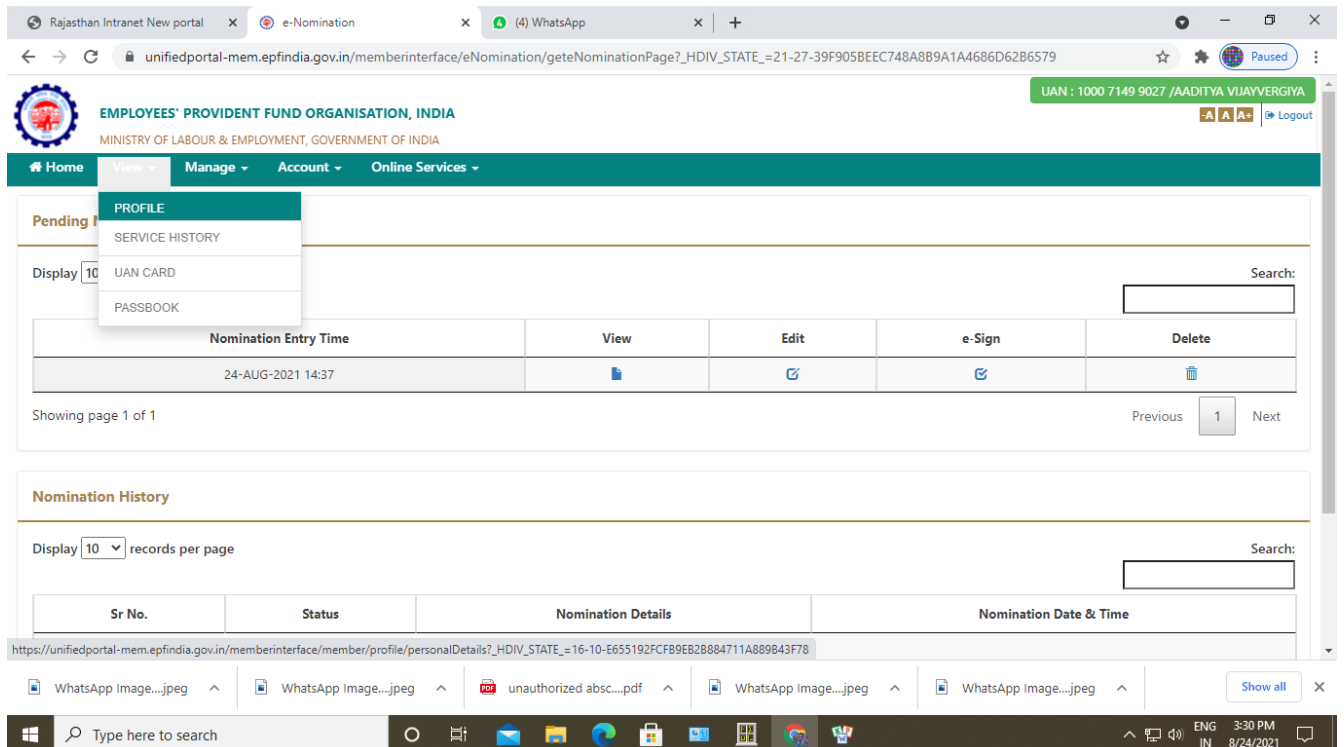

6.) **UPLOAD** your passport size photo (size less than 100 Kb) AND also **Edit** missing details if any (like Qualification detail/ Marital status / Address)

7.) Then go to **Manage**  $\rightarrow$  **E-NOMINATION** 

It will ask

Having Family

click **YES** 

Now click

**Add family Detail**

pls enter your Nominee Detail as

**Aadhar No. / Name / Gender / Relationship / Address / Bank account Detail / Photo (less then 100 Kb size)**

**save family detail**

**Now CLICK check box for EPF nomination** 

 **and enter 100 in share % column ( only If u want single nominee , otherwise add all members first one by one and then fill % share as per your wish among all nominees)**

**then CLICK save EPF nomination**

**Now again go to** 

**Manage → E-NOMINATION**

One row will show, it will have a word written  $e$  S1 $g$ n

**click for this e sign tab** 

**when u click on E-sign link , it will take u on another link as below to update esign click for this link in web browser**

### **<https://resident.uidai.gov.in/vid-generation>**

Here u first **generate virtual ID** against **your Aadhar number**

## **By entering -> your Aadhar number and generating OTP , fill OTP and fill Captcha in given box**

A SMS will come for a 16 digit **virtual ID**, enter the same there; it will complete your e sign work. Finally your E- nomination updating work is complete now.

**Please again go to** 

#### **Manage → E-NOMINATION**

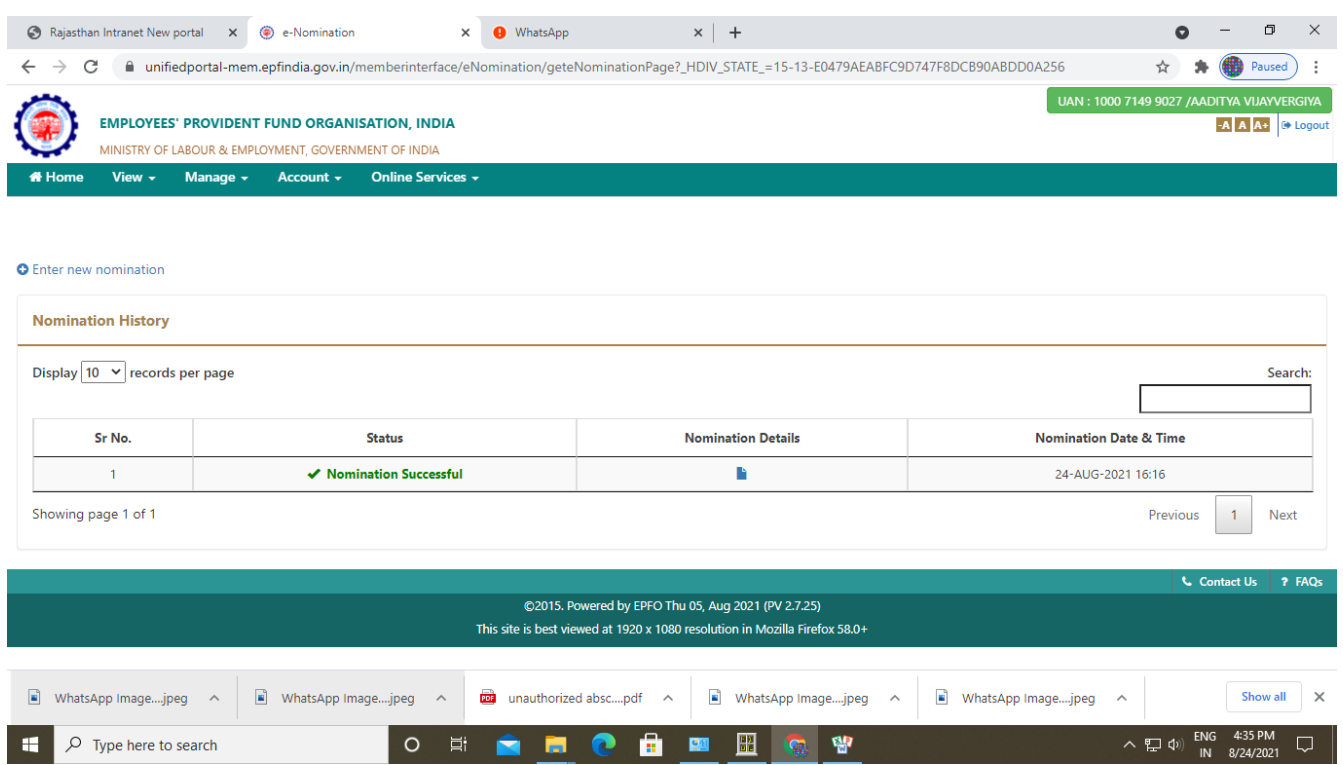

**If u see Nomination Successful in green color means** 

**You have successfully updated all detail corresponding to Nominee.**

**Have a good time. Thanks!**

**TEAM AIGETOA**